# Lockbox - Alerts & Exceptions

Quick Reference Guide

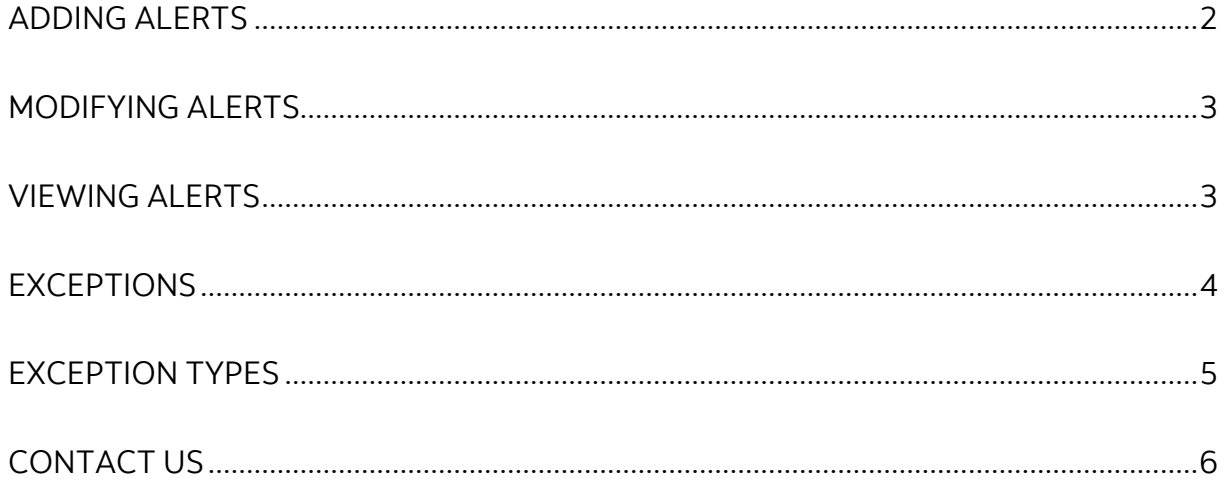

Legal Disclaimer

This reference guide has been prepared by The Bank of Nova Scotia for use and reference by its customers only. It is not to be relied upon as financial, tax or investment advice. Scotiabank makes no representation or warranties in this reference guide including about the services described in it This reference guide is not for public use or distribution. This guide is for information purposes only. Usage of this service is subject to the terms set out in its enrollment documentation.

### <span id="page-1-0"></span>**ADDING ALERTS**

Alerts are an optional feature that can be used to notify you when certain events relating to your Lockbox service occur. For example, an alert could be created to notify you when a cheque over \$10,000 is deposited to your lockbox.

Note: Only users with access to the alerts feature can complete these steps. Alerts must be setup in the 'Alerts Maintenance' page as shown below. If your company does not subscribe to this feature, please speak to your Scotiabank Representative.

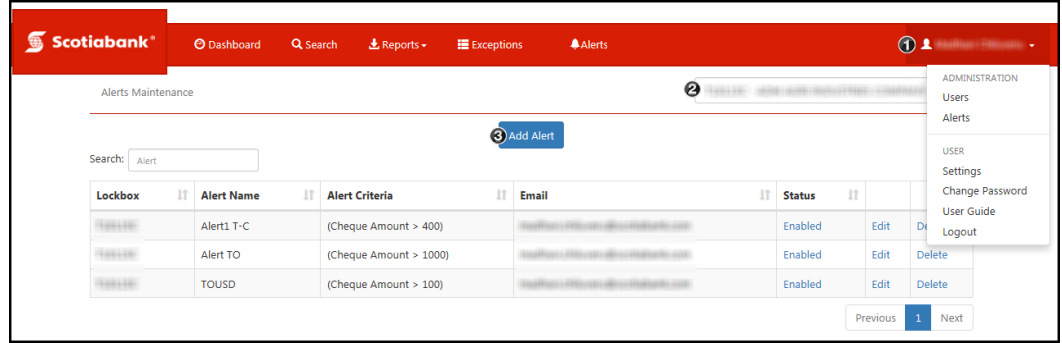

Mouse over your name at the top right of the screen then click '**Alerts**' under the administration section of the menu.

**O** Select a lockbox from the dropdown menu. The alert will be associated to that lockbox only.

#### Click '**Add Alert**'

Next, fill in the fields to create the alert:

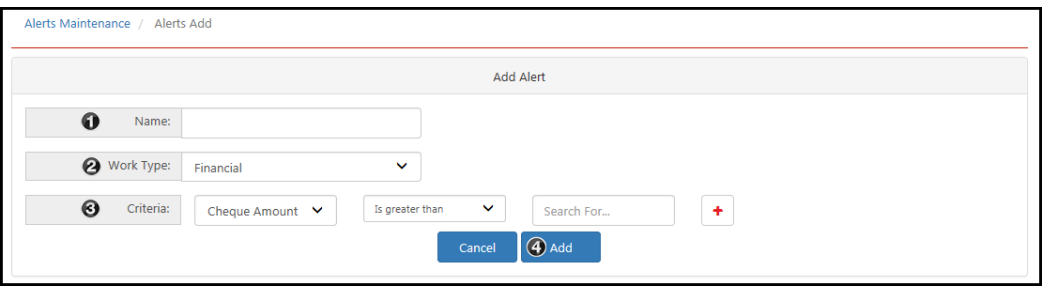

**Name**: Note that you will not see the alert criteria details when an alert is triggered, you will only see the name of the alert. For this reason it is important to use a name that will allow you to identify the alert. For example, "*Chq over 10K*". **Work Type**:

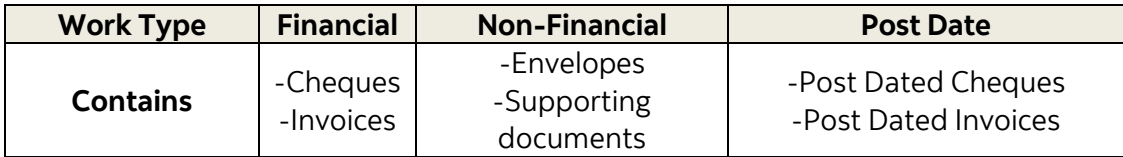

**<sup>@</sup>Criteria**: Set the criteria that will trigger the alert. The list will vary depending on the work type you choose above.

**O**Click '**Add**' to finish

# <span id="page-2-0"></span>**MODIFYING ALERTS**

To modify an existing alert, you must search for it on the 'Alerts Maintenance' page.

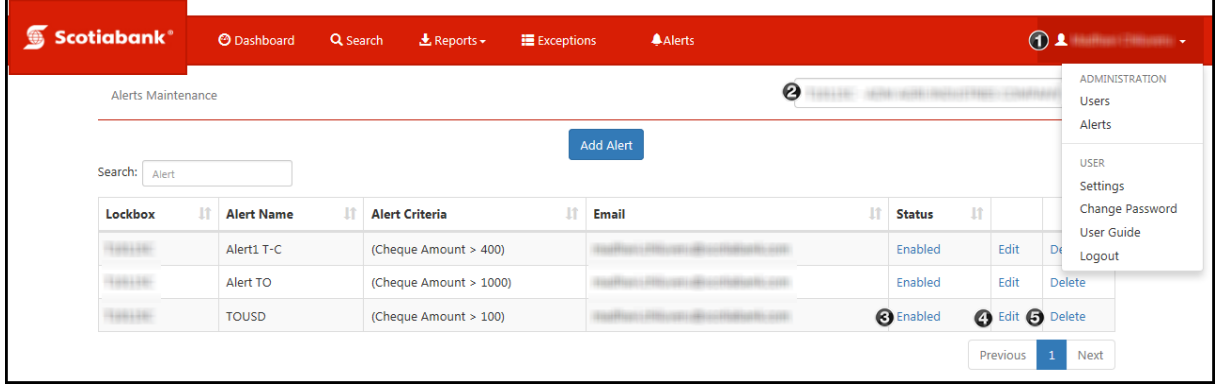

Mouse over your name at the top right of the screen then click 'Alerts' under the administration section of the menu.

Select a lockbox from the dropdown menu. The alerts associated with that lockbox will be listed.

Once you have the list of alerts, the following actions will be displayed.

*<b>@Enabled: Clicking the 'Enabled' link will change the alert's status to 'Disabled.' Disabled* alerts will be deactivated. A disabled alert can be reactivated by clicking on the 'Disabled' link.

**Edit**: Editing the alert will allow you to only change the name of the alert. If you need to change any of the other alert criteria you must delete and add a new alert. **ODelete**: This option will delete the alert.

#### <span id="page-2-1"></span>**VIEWING ALERTS**

When an alert is triggered you will receive an email notification with the alert's name and your lockbox number. To view the details of an alert, click the '**Alerts**' tab at the top of the page.

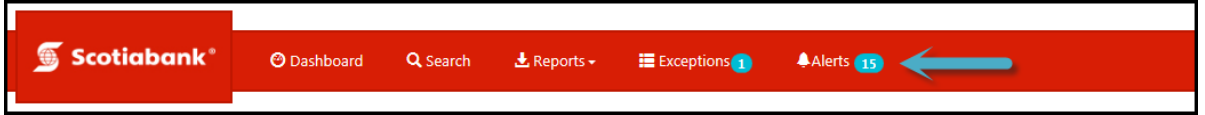

All the triggered alerts will be listed on this page. Click '**View Transaction**' to see the item associated with that alert:

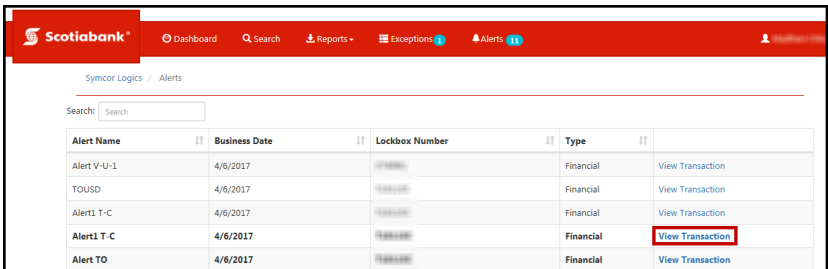

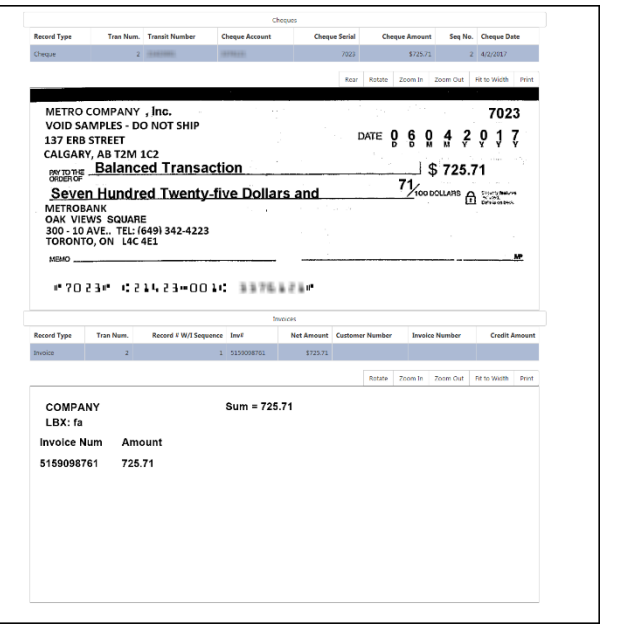

Please Note: Clicking the 'View Transaction' link only shows the item that triggered the alert, not the criteria that triggered it. To view the criteria, you will need to look at the details of the alert in administration as outlined in the [Modifying Alerts](file://NAPPGSB01.BNS/GTB2/EPP/GTBShared/Global%20Channels%20&%20CX/Training/Training%20-%20External/Quick%20Reference%20Guides/Source%20Files/071%20-%20WLB%20-%20Exceptions%20and%20Alerts%20v%203.0.docx#_Modifying_Alerts) section of this guide.

It is recommended that you name your alerts so that you can easily define the criteria. For example, '*Chq over 10k*' could be used for an alert generated when cheques over \$10,000 are deposited.

### <span id="page-3-0"></span>**EXCEPTIONS**

Exceptions are items that have encountered issues which prevented them from clearing. You have until 4pm ET to review and accept the item to ensure that it will be deposited that night; otherwise it will continue to be held. A cheque can be held for up to 6 months at which time it will become stale dated and be rejected automatically. To see a list of exception types please see the [next section.](file://NAPPGSB01.BNS/GTB2/EPP/GTBShared/Global%20Channels%20&%20CX/Training/Training%20-%20External/Quick%20Reference%20Guides/Source%20Files/071%20-%20WLB%20-%20Exceptions%20and%20Alerts%20v%203.0.docx#_Exception_Types) If you have access to this feature you will see an '**Exceptions**' link in the top menu. The number of outstanding exceptions will be displayed within a blue icon.

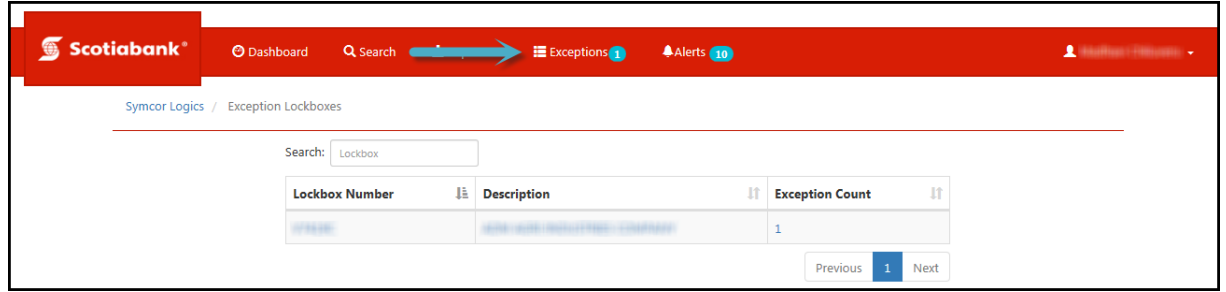

Once you click on the '**Exceptions**' link you will see a list of lockboxes and the exception count for each. Click on the lockbox number to open its exceptions. Review the item and choose whether you want to '**Accept**' or '**Reject**' the item.

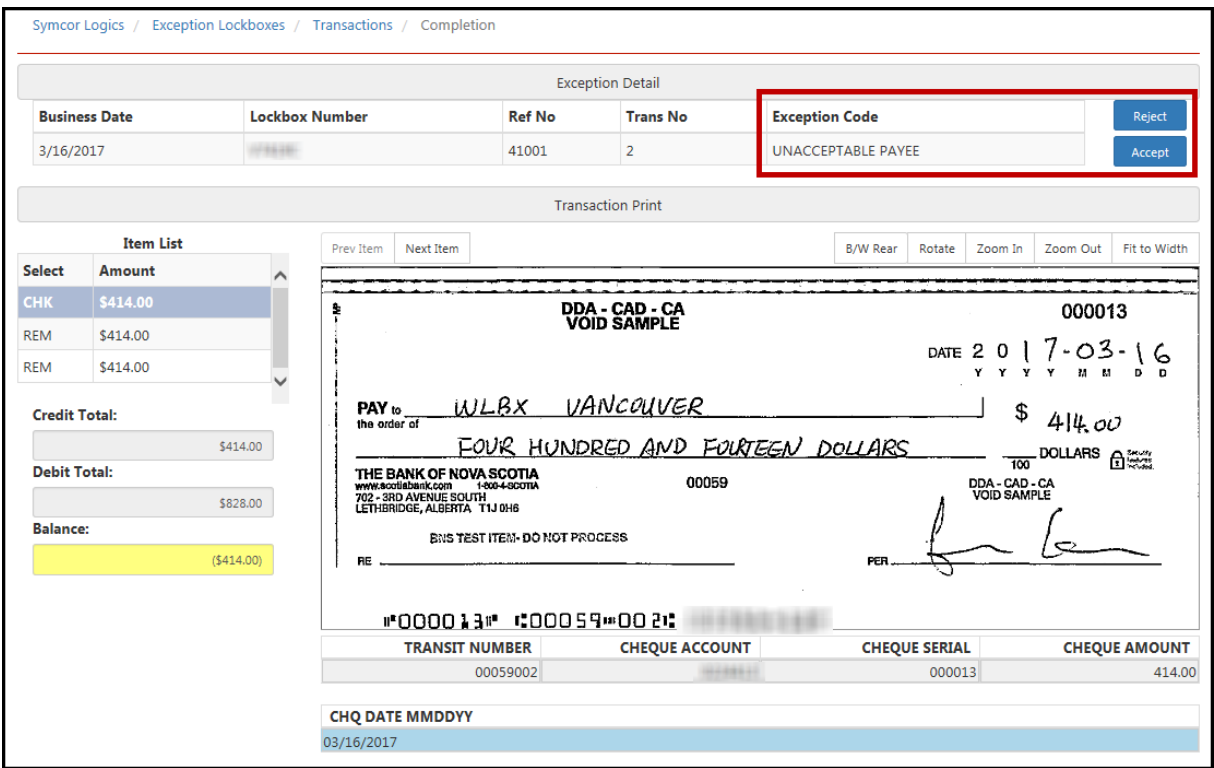

### <span id="page-4-0"></span>**EXCEPTION TYPES**

**Unbalance Transaction/Cheque Amount does not Balance to Invoice Amount:** Lockbox instructions indicate that invoice and cheque amounts should balance. Invoice and Cheque amounts do not balance.

**Cheque Digit Failure/Invalid Account/Invalid Invoice:** Item does not conform to Lockbox processing instructions.

**Important:** This exception type will require you to correct the invoice prior to being able to accept the item. Click the 'Invoice' link on the left side of the page and type in the correct information in the fields provided. If you do not correct the invoice details it will remain outstanding.

**Cheque Only/With No Invoice:** Transaction presented without invoice information and lockbox instructions indicate that Invoice # is a mandatory field.

**Unacceptable Payee:** The Payee information on the cheque does not match any acceptable payees on file for the lockbox.

**Remittance Shows Credit Balance**: The total Cheque amount is less than the total Invoice amount

**Post Dated Cheques outside of range:** Issue date of the cheque is outside the range indicated in the processing instructions

Paid in Full: Processing instructions indicate that cheques with "Paid In Full" notations should be directed to the Exceptions queue for Customer review/decisioning.

## <span id="page-5-0"></span>**CONTACT US**

**Technical Support Help Desk -** Monday through Friday, 8:00 a.m. to 8:00 p.m. ET.

- 1-800-265-5613 Toll-free number within North America
- 416-288-4600 Local Toronto area customers
- $-416 701 7351 Fax$
- (800) 463-7777 pour le service en français
- Email: **hd.ccebs@scotiabank.com**. Your email will be answered within 24-48 business hours.
- To book product training, please send an email to **[gbp.training@scotiabank.com](mailto:gbp.training@scotiabank.com)**

® Registered trademarks of the Bank of Nova Scotia.